## **Create Invoice for Material PO**

### **Purpose:**

This procedure is used to enter an invoice that has a material PO

#### **Prerequisites:**

Registered and approved as a Supplier with Portal access

#### **Menu Path:**

Oracle > Main Menu > eSettlements > Self-Service Invoice

**Supplier Login** 

Password

On the *Entergy Portal* page, complete the Supplier Login information:

1. **Enter User ID User ID** and Password to create invoice.

2. **Navigate** to: **Main Menu > eSettlements > Self-Service Invoice**

On the *Self-Service Invoice* page, complete the following actions:

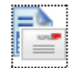

3. **Click** Create Invoice to enter new invoice.

4. **Update** the following fields in the Invoice Entry screen.

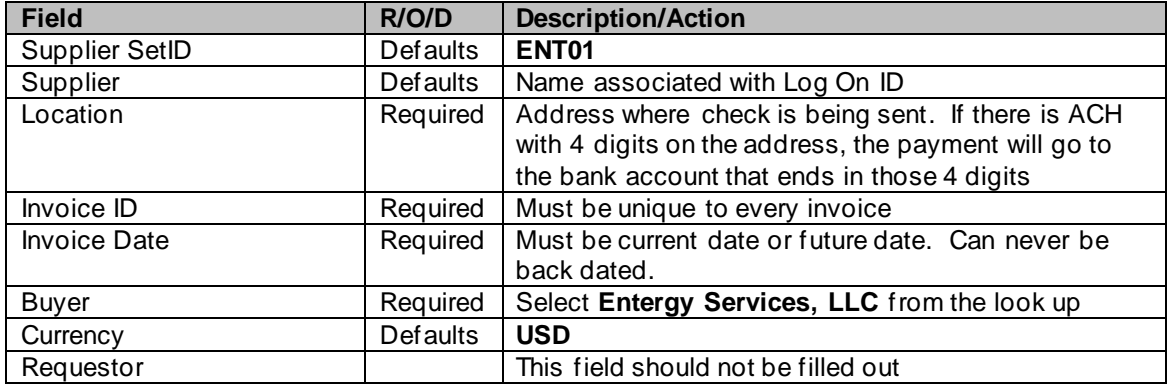

- 5. **Click CODE CODE CODE TO GET TO GET TO GET SCREED TO GET SCREED.** to get to order selection screen.
- 6. **Click** on <sup>Order Number **CLICK** on  $\alpha$  magnify glass to search for POs associated with your</sup> company.

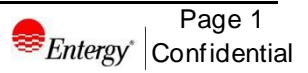

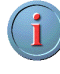

MMAT = Material PO MSLP = Service PO with Line Cost MSRT = Rated Service PO

7. **Click** MMAT order number that invoice applies to.

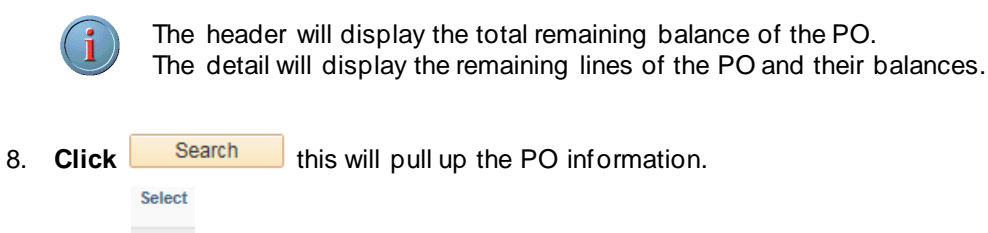

- 9. **Click**  $\Box$  Select box for PO information to be populated.
- 10. Click Copy To Invoice
- 11. **Edit** the invoice as needed. You may reduce the quantity on each line by entering a different quantity. You can delete lines by clicking the minus button on the line.

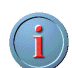

Before updating the Unit Price, please get with your buyer to confirm they agree to this update

12. Add freight and/or tax as needed. Click **the total the invoice.** 

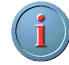

If you add tax, you must select the line(s) the tax is associated with by checking the box under **Tax** for that line(s).

13. **Click involution Save for Later if invoice is not ready to be submitted. Click** Save and Submit

when completed.

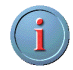

Once you hit **Save and Submit**, no changes can be made to the invoice. Please make sure all your lines and charges equal the gross amount.

# **Results**

Invoice entered that is tied to a material PO.

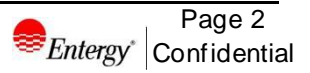